# **Refinitiv Workspace** 使用手册

The Financial and Risk business of **Thomson Reuters** is now Refinitiv.

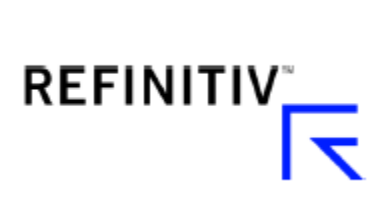

# **Contents**

# 目錄

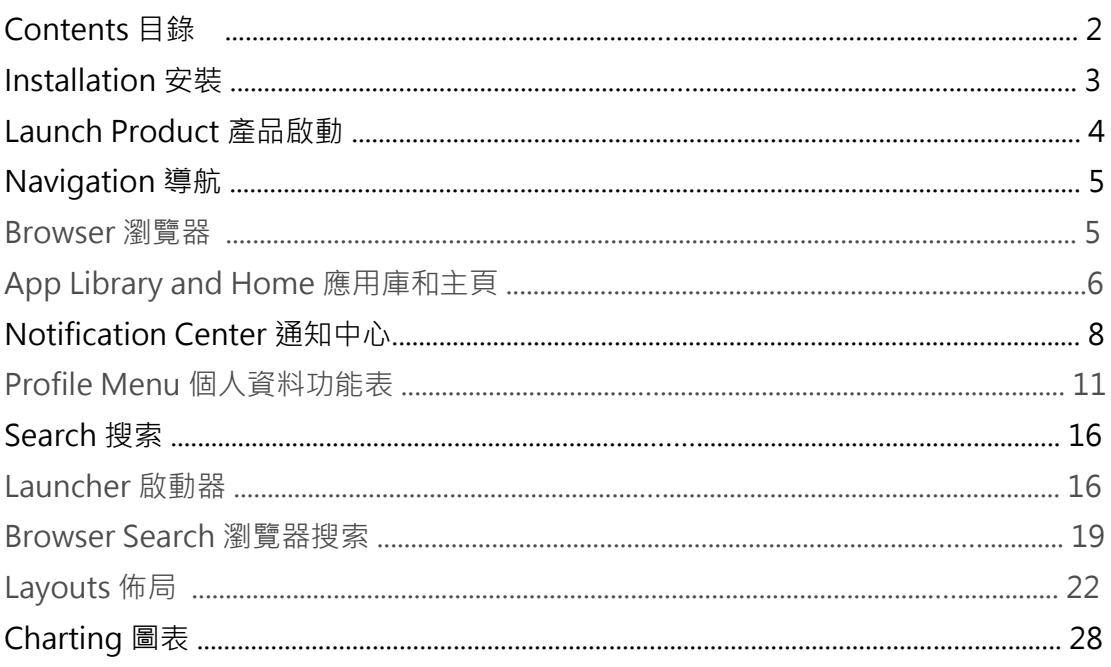

# **Installation**

**安裝**

- [下載](https://workspace.refinitiv.com/) [Refinitiv Workspace](https://workspace.refinitiv.com/) 後,可按照安裝嚮導或參考基本安裝指南進行安裝。
- 您可以使用現有的 Eikon 帳號密碼登錄
- 下載網址 (https://workspace.refinitiv.com)

# REFINITIVT

# Welcome to **Refinitiv Workspace**

#### Redesigned for you. With you.

Help us reshape Refinitiv Workspace for anything the future may bring.

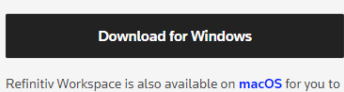

download and install.

#### Open in Web

Supported in the latest stable release of Google Chrome, Microsoft Edge (based on Chromium) and Apple Safari.

#### **Launch Product**

#### **產品啟動**

Refinitiv Workspace 是根據每一位用戶資料而量身定製的,它會自動根據您的資料為您 創建主頁,也可根據您的特定需求進行更改。

- •如果您剛剛安裝了軟體,請按兩下螢幕上的「啟動 Refinitiv Workspace」按鈕。
- •如果軟體已經安裝,請點擊桌面圖示或在「開始」中找到該程式
- 您看到的第一個介面會是主頁。

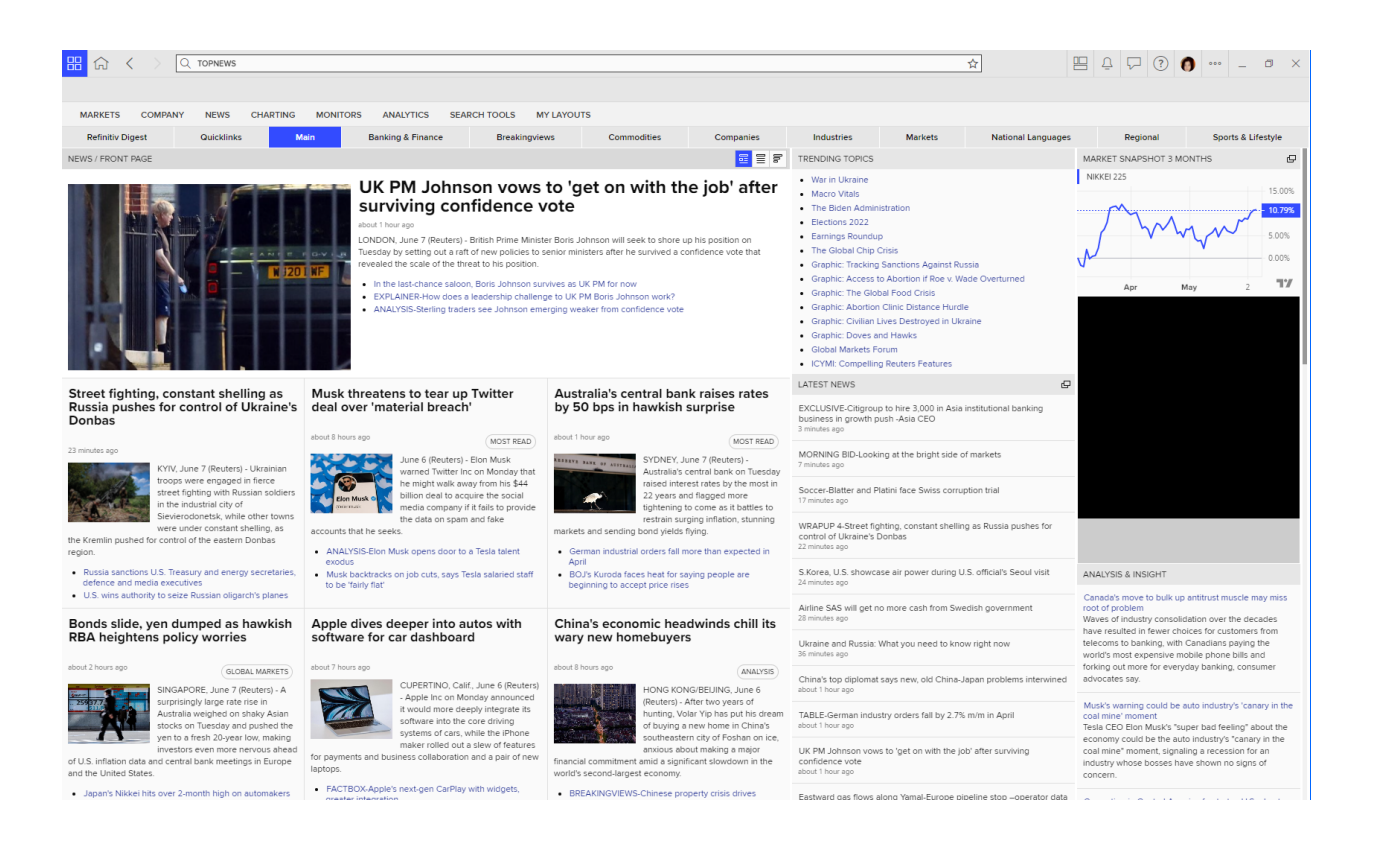

**Navigation**

# **導航**

# **BROWSER**

### **瀏覽器**

Refinitiv Workspace 瀏覽器是獨立窗口顯示, 相比以往更貼合了使用者的特製需求; 它更 方便使用,且專注於桌面性能。 它可以顯示單個應用程式,或通過佈局 Layout 顯示多個 應用程式,您也可以一次打開多個瀏覽器。

## **BROWSER TOOLBAR**

#### **瀏覽器工具列**

瀏覽器工具列彙集關鍵功能,為您創造簡潔的搜索和導航體驗。

# **App Library and Home**

#### **應用庫和主頁**

應用程庫顯示您可用的所有應用。

•點擊打開 應用庫中的應用,該應用便會在瀏覽器視窗中打開。

主頁預設顯示根據個人資料定製的佈局。 但主頁也可以設置為任何應用程式、視圖或佈 局, 單擊應用功能表中的"設為主頁"即可實現, 稍後會提到。

•點擊瀏覽器工具列中的「主頁」圖示可隨時返回您的主頁。

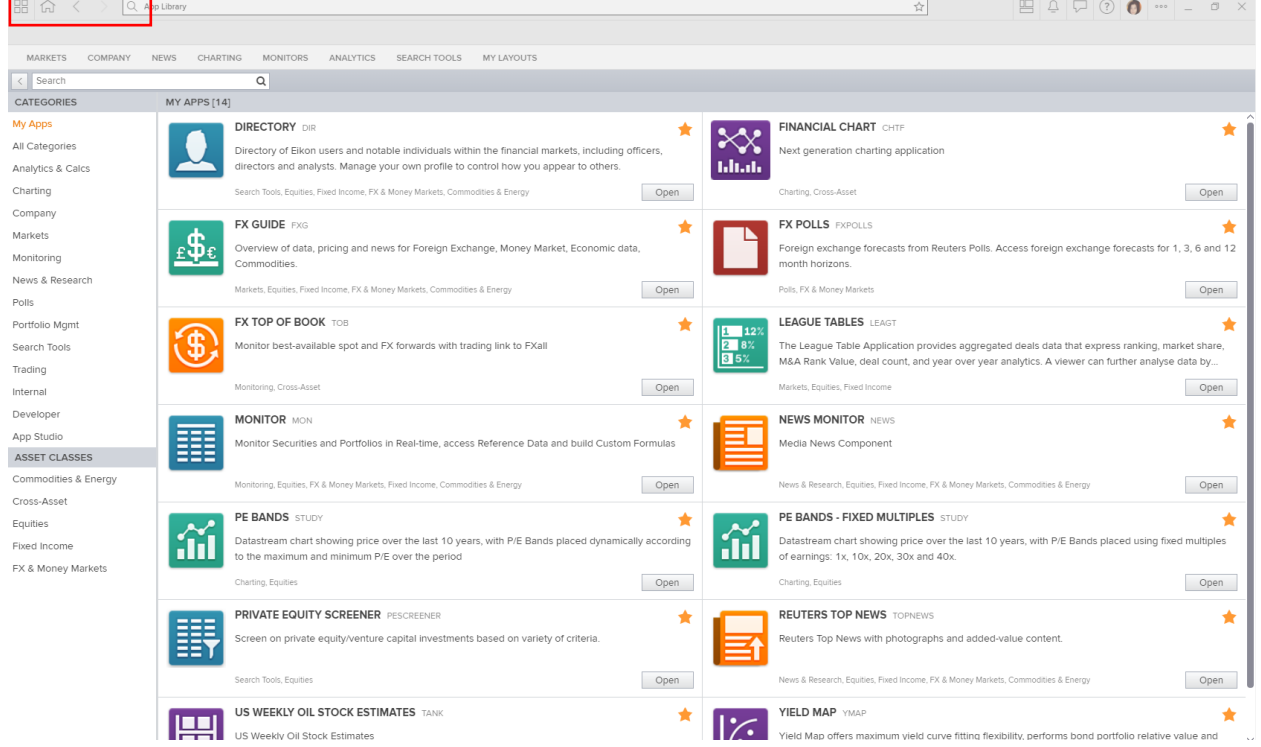

# **Forward and Backward Navigation 前進和後退導航**

Refinitiv Workspace 與普通的互聯網瀏覽器類似,您可以使用前進和後退按鈕隨時返回 之前瀏覽過的內容。

**Navigation Bar**

#### **導航欄**

導航欄(圖中紅框標記)的功能表可快捷訪問與您工作流程最相關的應用。 使用這些功能 表可導航到不同的應用,這意味著這些關鍵應用和內容將隨時觸手可及。

財富管理使用者推薦:導航欄包含了對財富顧問日常工作最有幫助的應用,如公司資訊、 新聞、高級搜索、佈局等。

銀行用戶推薦:導航欄包含了對銀行從業者日常工作最有幫助的應用。 如公司資訊、新 聞、高級搜索、交易數據,收併購資訊,篩選和佈局 Layout 等。

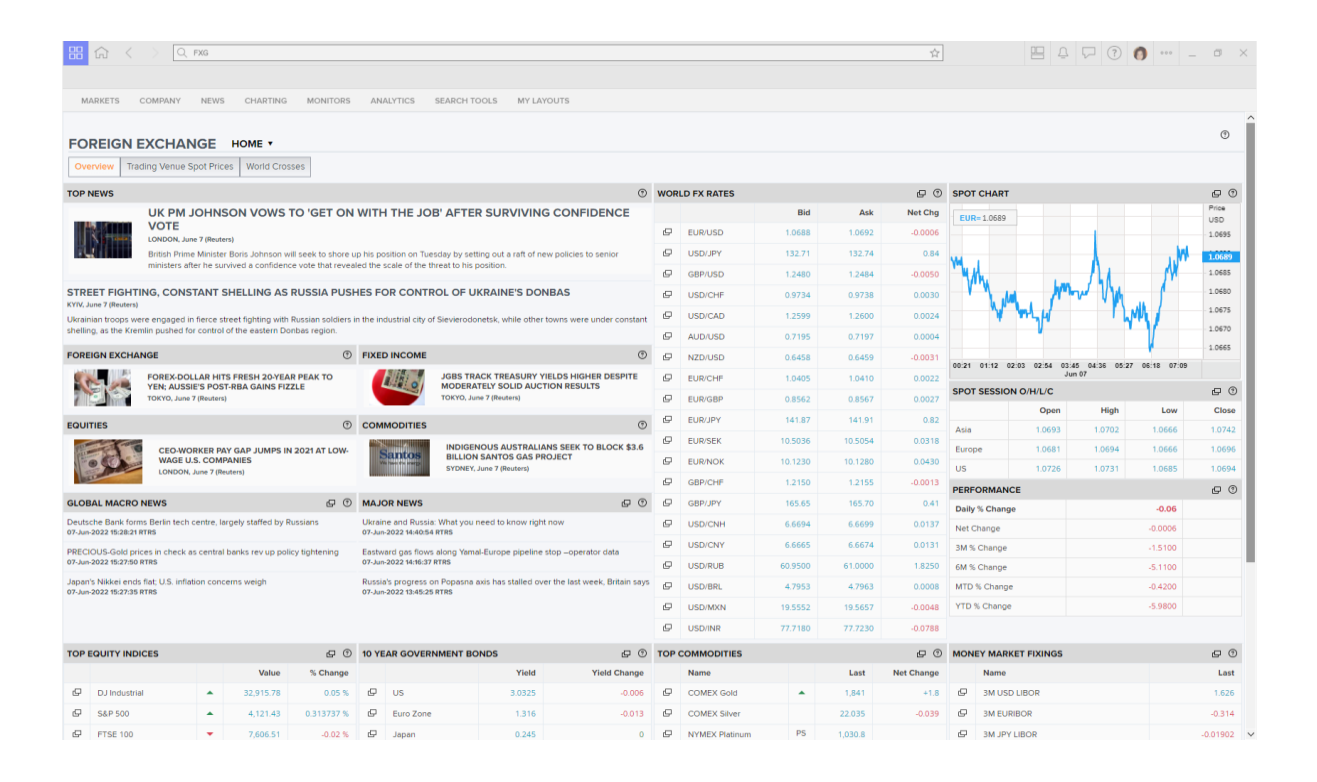

## **Notification Center**

#### **通知中心**

通知中心會通過提醒、消息和應用為您保證資訊的即時性。 一旦您已設置提醒或啟動了對 話,我們將用通知來提示您。

• 可通過按一下通知中心圖示打開。

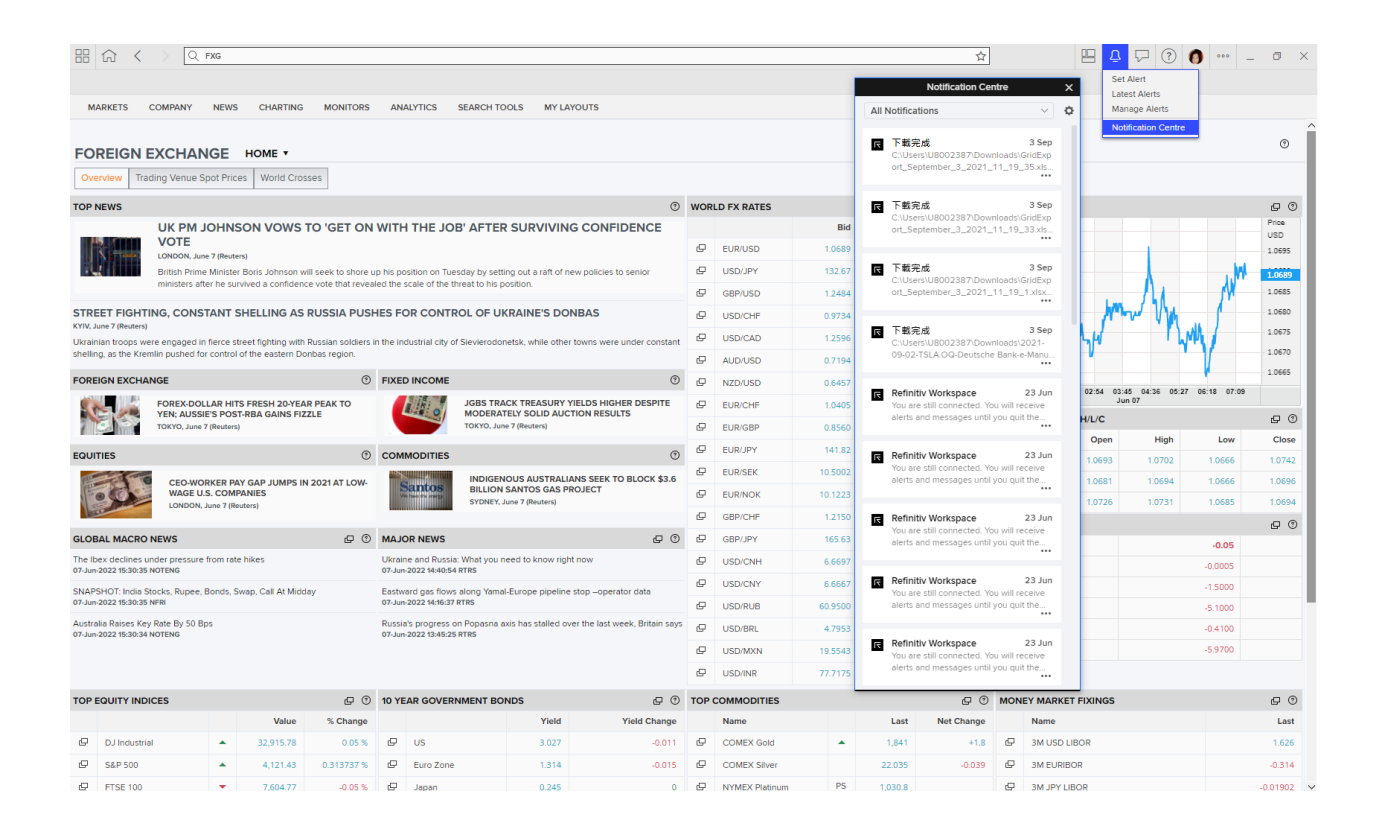

# **Alerts**

# **提醒**

您可以設置一系列不同主題的提醒,並以不同方式接收提醒

- 打開提醒並按兩下設置提醒
- 選擇鬧鐘主題
- 設定您的提醒(因類型而異)
- 選擇通知類型
- 為您的提醒命名
- 選擇鬧鐘到期日
- 按兩下設置提醒

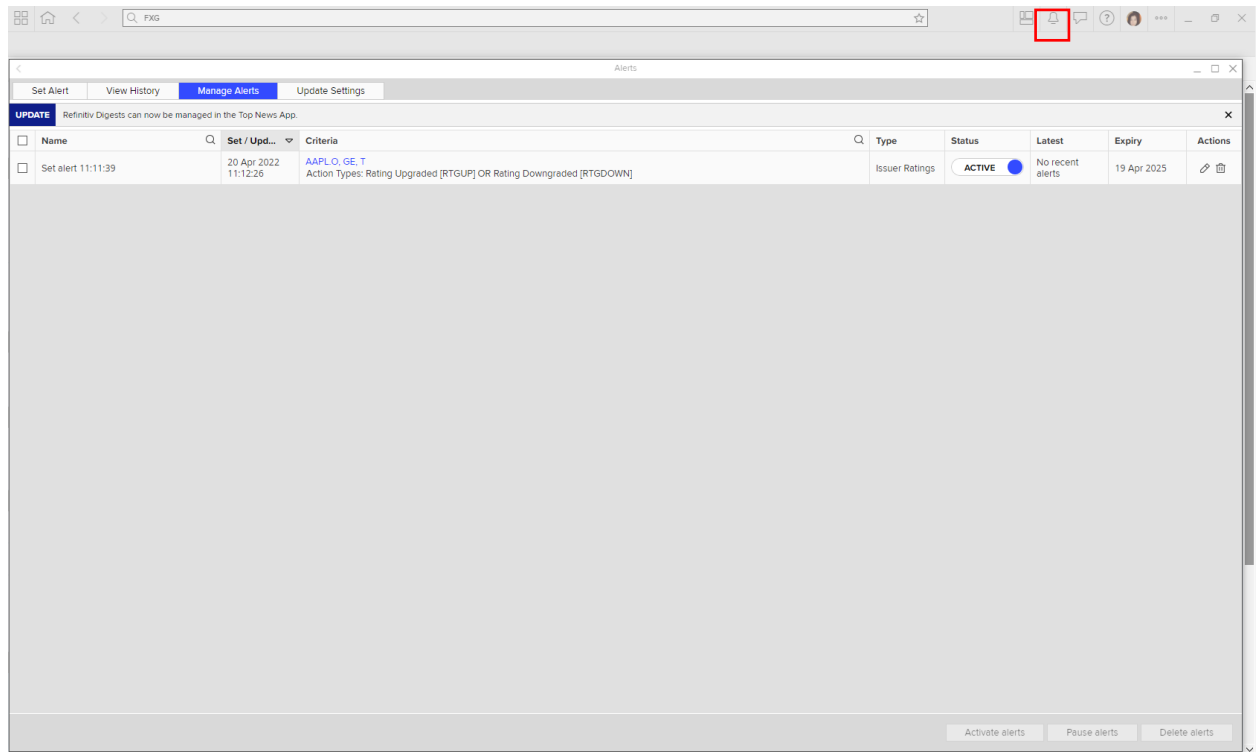

### **Messenger**

Messenger 讓您可以在安全、合規的環境下,與同事緊密合作,與客戶溝通交流。 除了 文字,您還可以將圖像、檔和應用添加到對話中。

• 打開 Messenger, 搜索聯繫人, 然後點擊他們的名字開始對話。 、

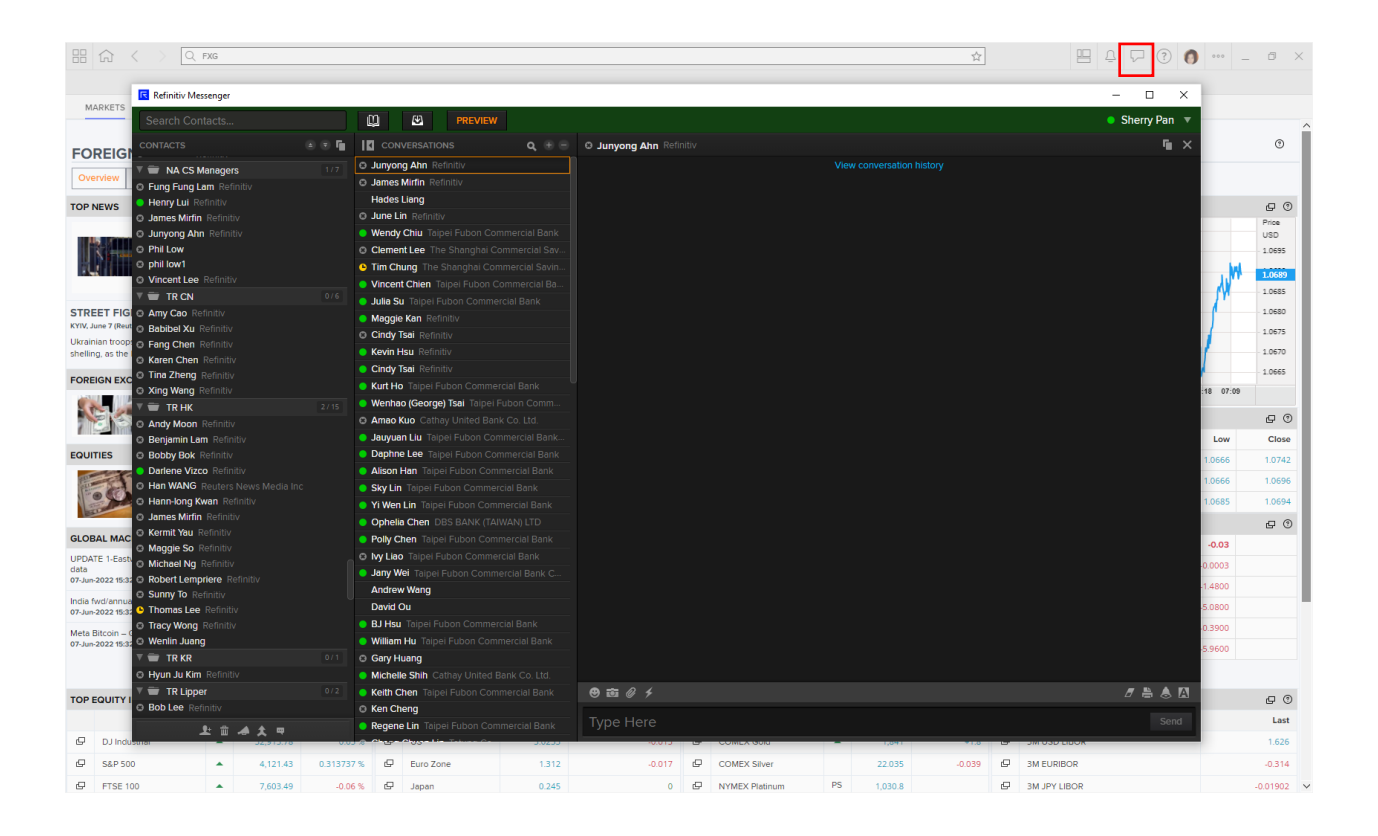

# **PROFILE MENU**

## **個人資料功能表**

# **Profile**

# **個人資料**

您的個人資料有助於我們為您 量身定製 Refinitiv Workspace 以滿足您的工作流程需求。

- 打開個人資料功能表。
- 檢查您的個人資料資訊是否正確。
- 補充缺少的資訊

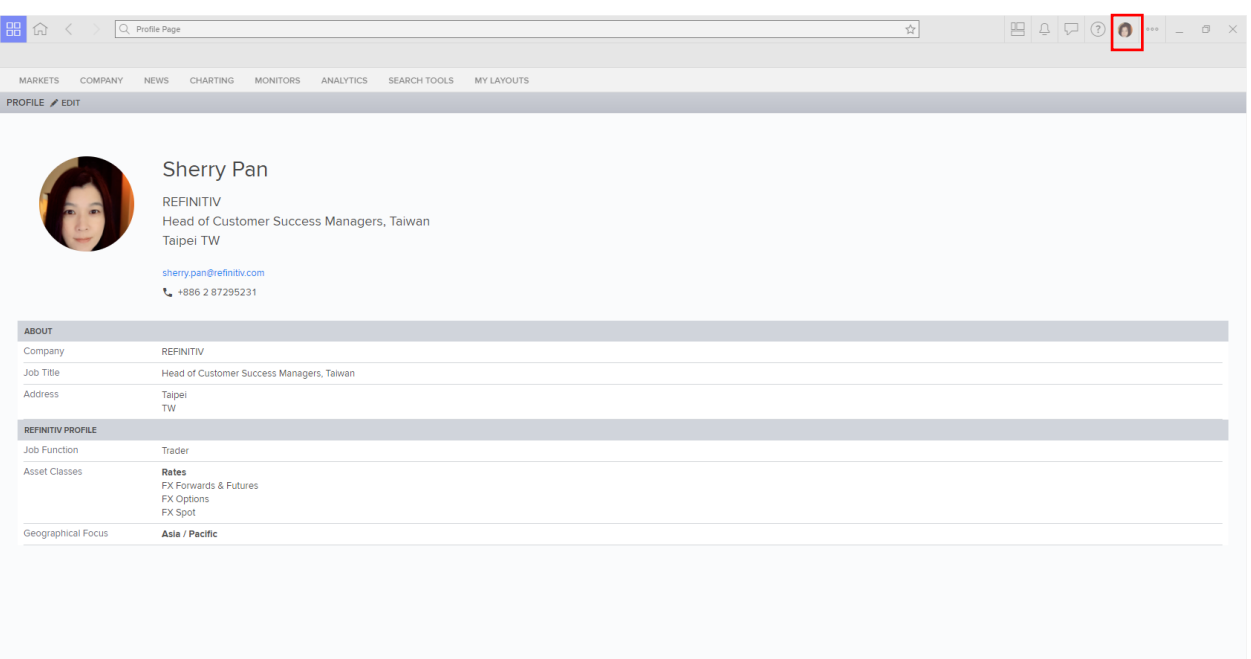

# **Settings**

# **設置**

您可以用多種不同的方式定製自己的 Refinitiv Workspace。

- 從配置檔個人資料功能表選單打開設置
- 檢視設定清單

• 打開「顏色與主題」設置,根據您的喜好可以將顏色方案從暗色改為亮色,也可以隨時 再改回暗色。

• 查看"鍵盤快捷方式"設置進行您需要的修改。

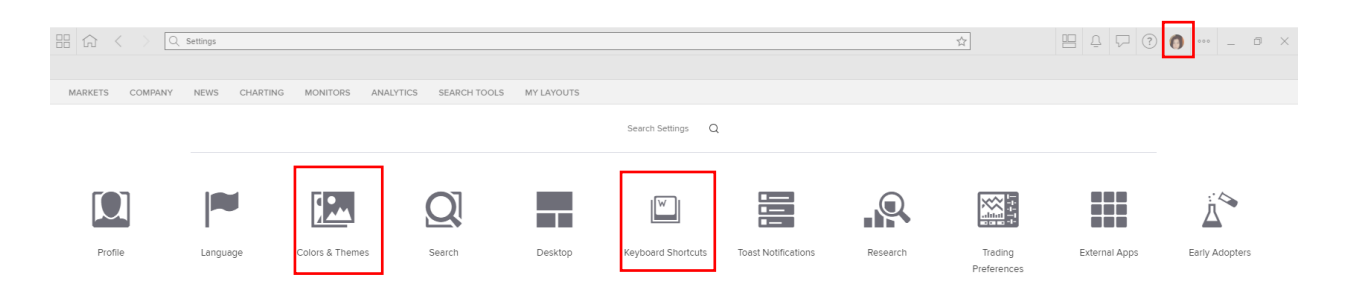

# **Feedback**

**反饋**

您的反饋對我們非常重要,可以幫助我們未來幾個月進一步優化 Refinitiv Workspace。

• 使用該應用可隨時提交反饋。

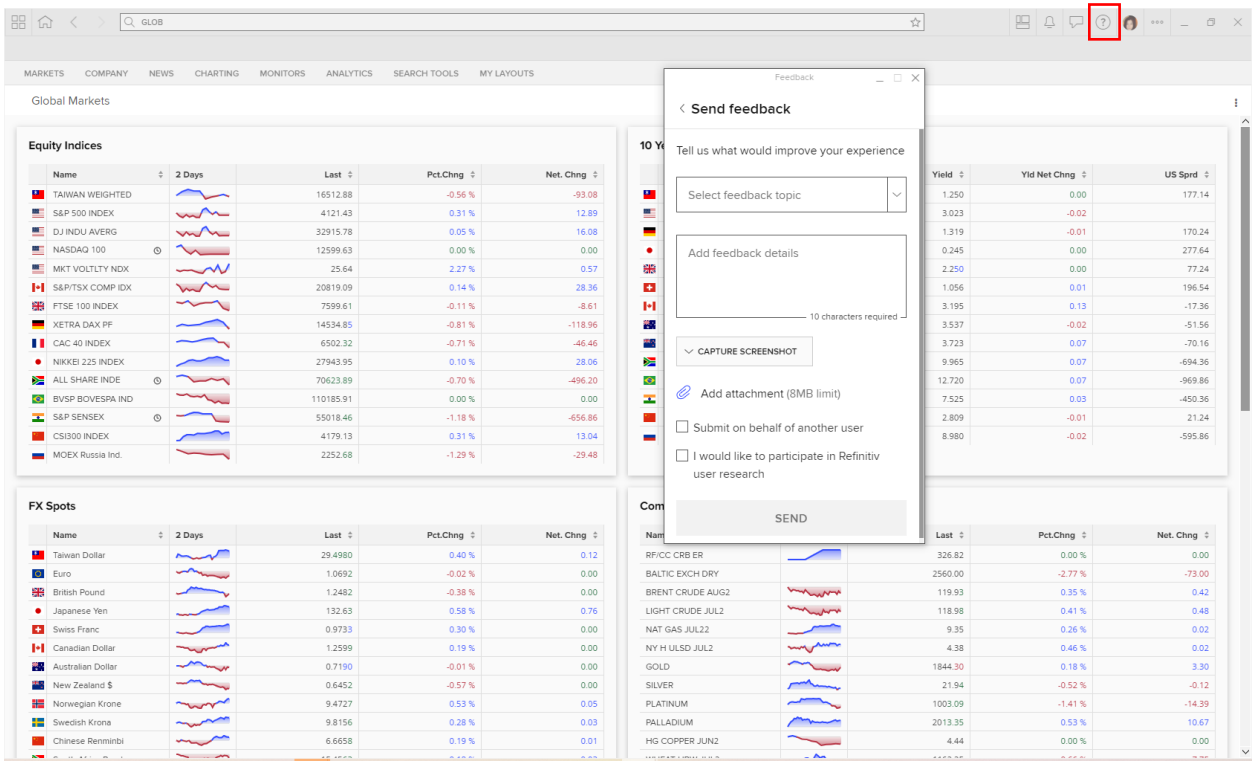

# **Support**

# **線上幫助**

您可以在此處聯繫我們的支援團隊或者獲取軟體的資訊。 還可以通過「配置管理器」 選 擇 Refinitiv Workspace 的連接方式。

您可以通過在線聊天、電子郵件、或致電的形式獲取説明,在文字框中輸入您的問題后, 按兩下開始聊天或發送郵件以獲得支援。

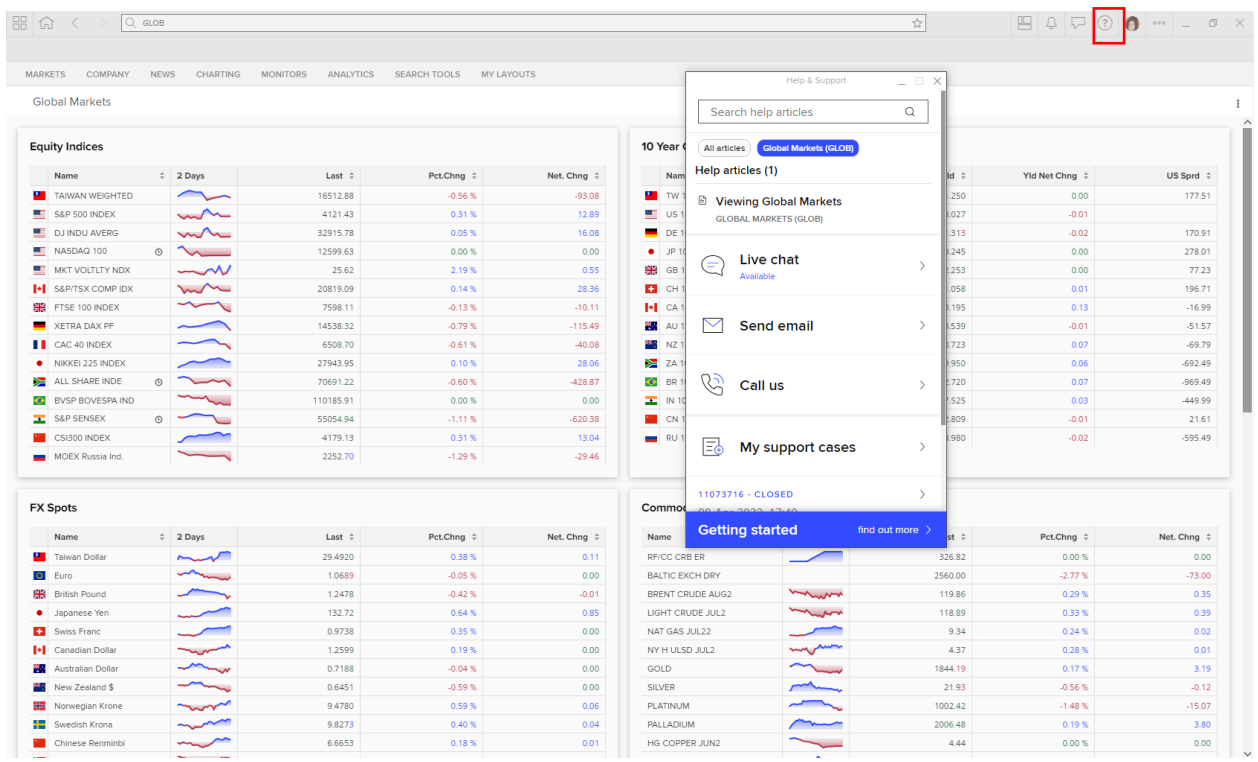

# **Sign out and Exit 登出和退出**

註銷 Refinitiv Workspace,請在個人資料功能表中選擇"註銷",之後系統會提示使用 者重新登錄。

退出 Refinitiv Workspace, 請從個人資料功能表中選擇"退出"。這樣做將完全關閉 Refinitiv Workspace · 如果您選擇了自動登錄,再次啟動時 Refinitiv Workspace 將無 需重新輸入登陸資訊。

如果您在未註銷的情況下關閉 Refinitiv Workspace,它將繼續在您的系統後台運行。

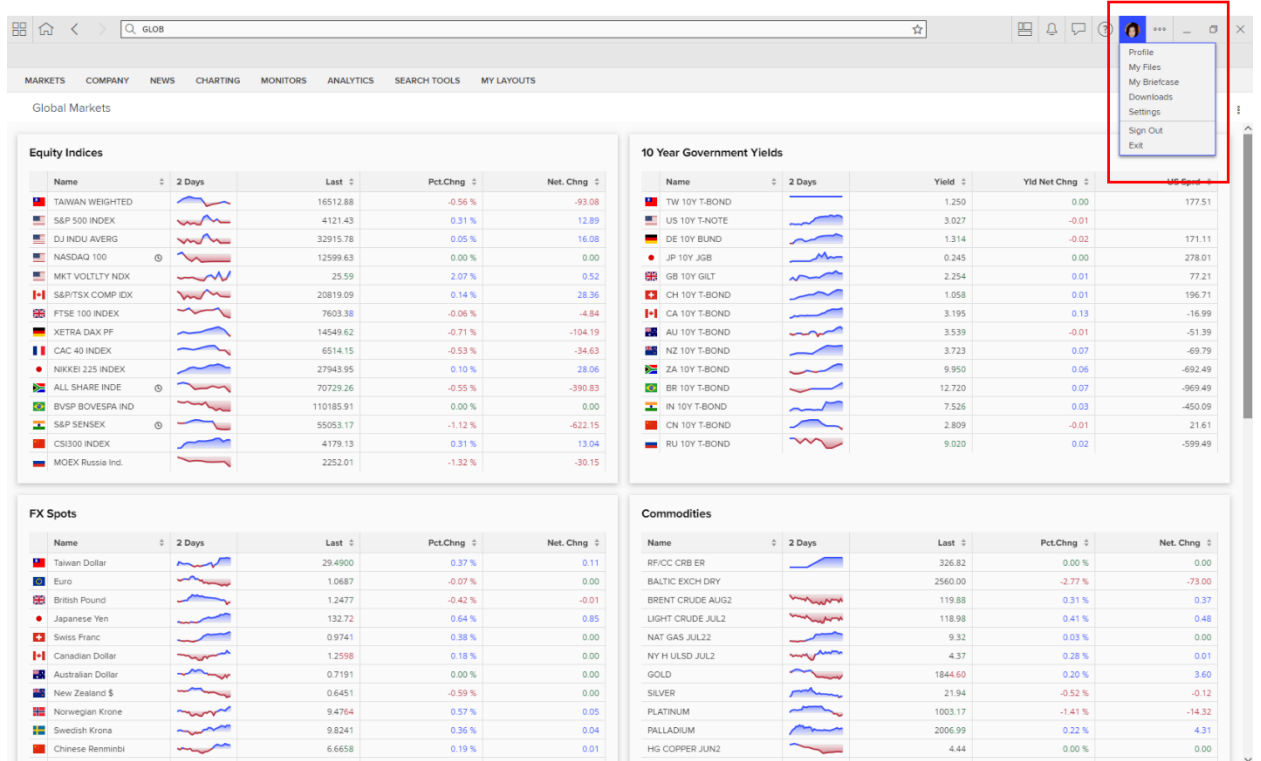

# **Search**

# **搜索**

您可以在 Refinitiv Workspace 的啟動器或瀏覽器中搜索內容或應用等。

# **LAUNCHER**

## **啟動器**

新的啟動器可以讓您實現快速搜索,也可以在不需要的時候隱藏。 即使您沒有打開 Refinitiv Workspace 工作區時,也可以正常使用。

- 使用 Ctrl + Shift + Space 鍵 (或者 Mac 系統中 Cmd + Shift + Space) 打開啟動器
- 輸入您想搜索的金融工具並點擊相關的結果,該金融工具的概覽便會顯示在新的瀏覽視 窗。

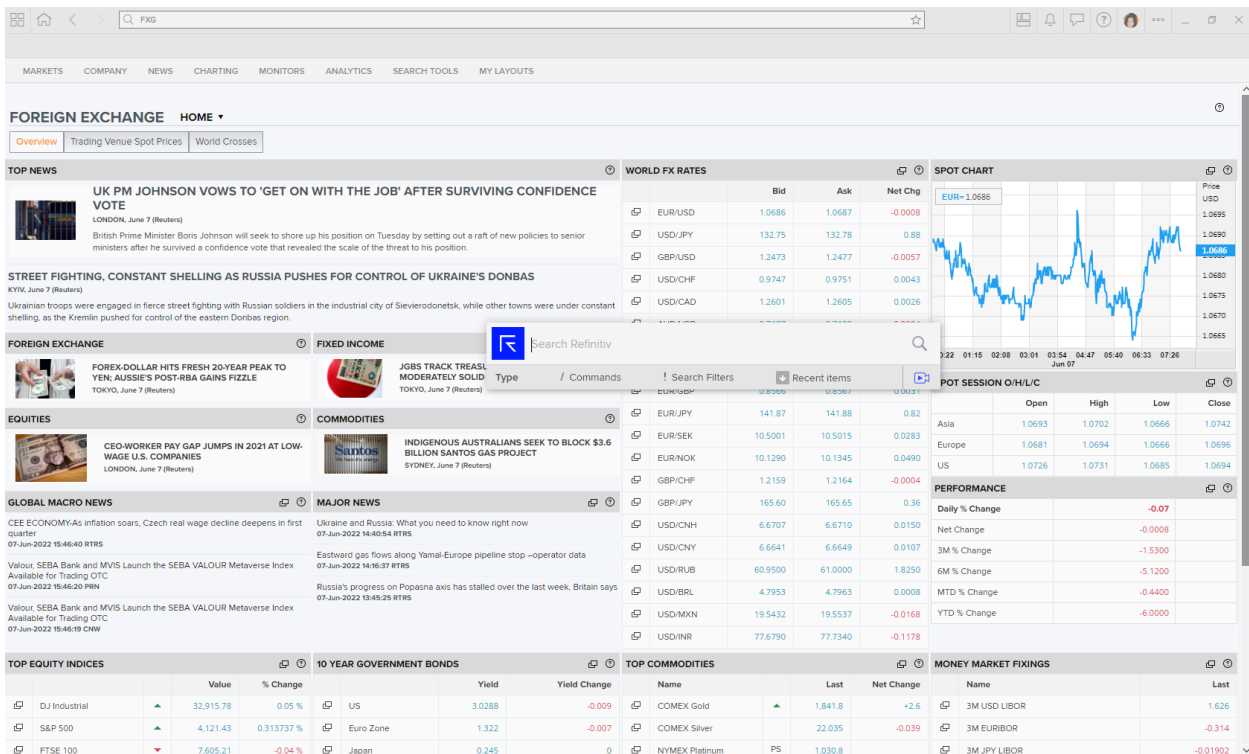

- 使用 Ctrl + Shift + Space 鍵 (或者 Mac 系統中+ Shift + Space)以重新打開啟動器
- 點擊搜索欄,可流覽最近搜索的金融工具。

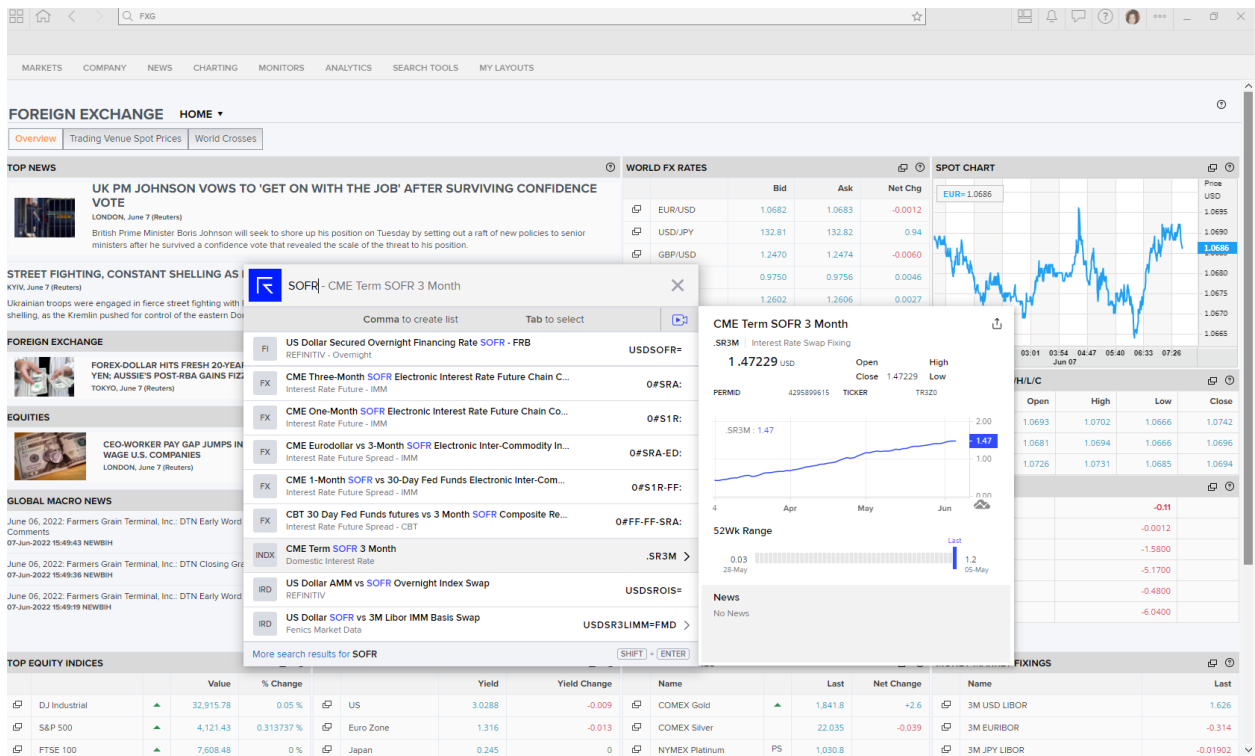

您可以在啟動器通過指令啟動動作

- 輸入"/"可看到一系列指令
- 輸入「/Jump」可看到所有打開的瀏覽器並導航到特定的視窗
- 輸入"/MSG"可將 Messenger 前置

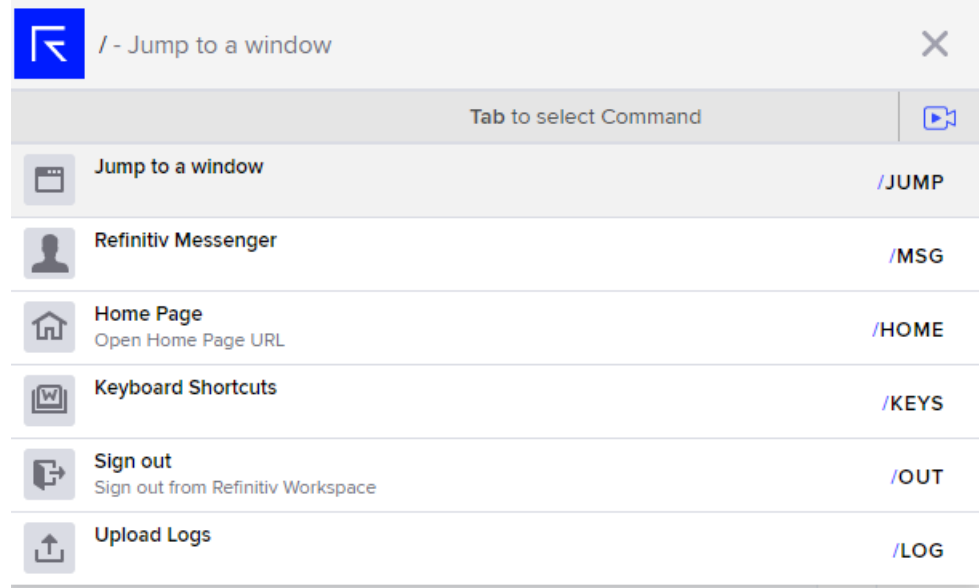

過濾可以使您縮小檢索範圍,無需搜索所有內容和程式。

- 使用 Ctrl + Shift + Space 鍵 (或者 Mac 系統中 Cmd + Shift + Space) 打開啟動器
- 輸入"! 「可看到一系列過濾條件。 例如! PVT 可實現僅搜索私人公司,! T 可實現僅 搜索代碼

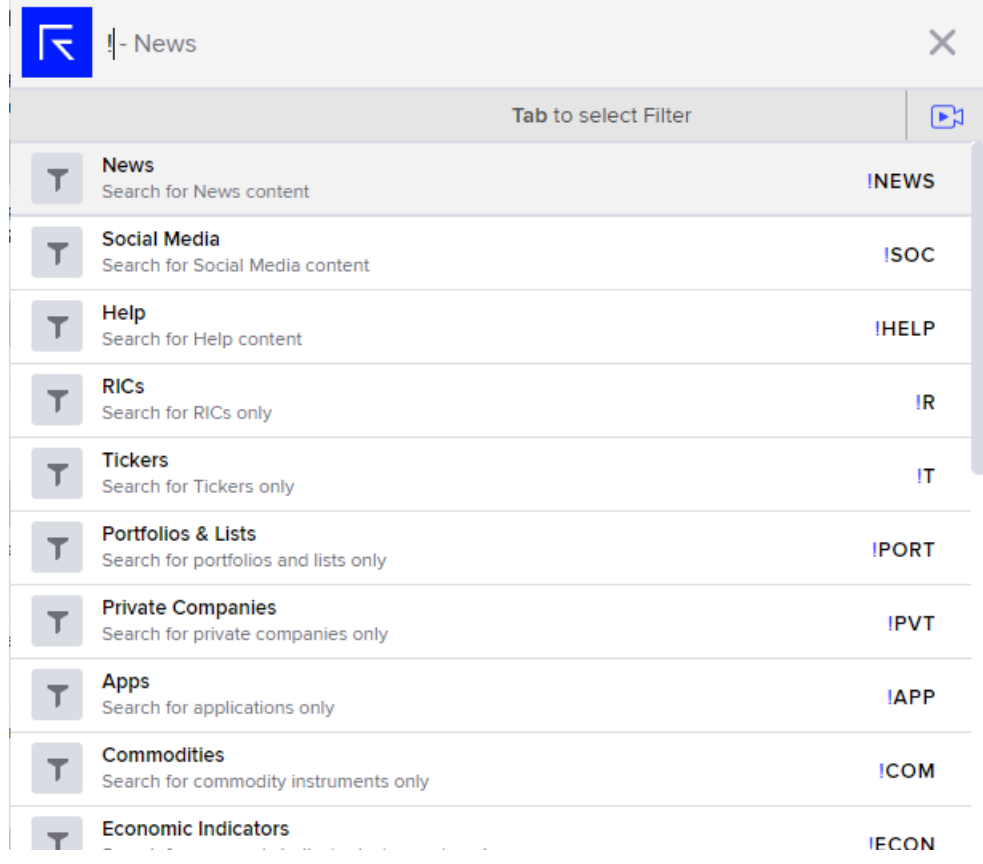

#### **BROWSER SEARCH**

#### **瀏覽器搜索**

### **Preview**

#### **預覽**

搜索欄和啟動器的功能類似,但是搜索欄會始終顯示在瀏覽器視窗中。

輸入金融工具名稱進行搜索 (例如: "CNY=" ), 您會看到和該金融工具相關的資訊 (目前僅 適用於部分金融工具,但未來會擴展到其他資產類別)

預覽讓您可以立即瞭解到程式的重要資訊,而無需導航至該程式,它已成為導航中的重要一環。

• 按兩下圖表或新聞可導航到概覽,圖表預覽可導航到完整的圖表功能,新聞預覽可導航到 新聞應用

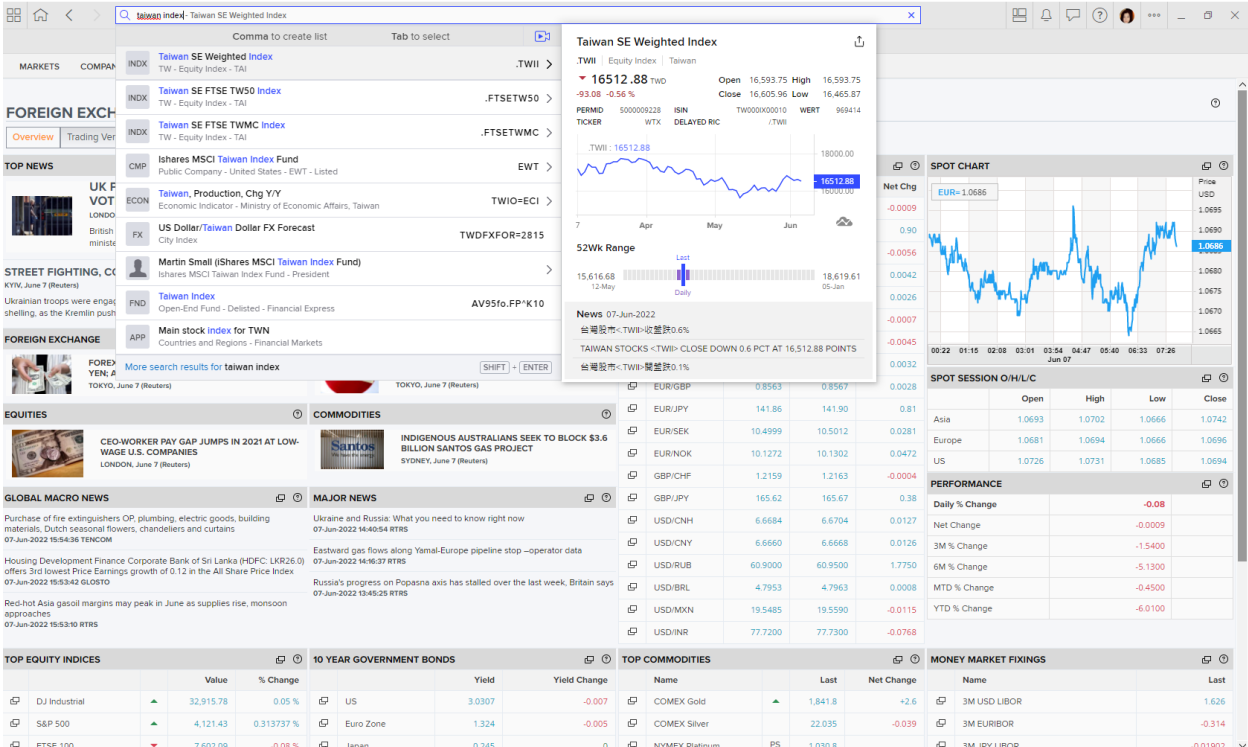

# **Smart Search**

**智慧搜索**

智慧搜索可讓您在導航至應用前對其進行設定,也可以實現輸入多個金融工具進行分析對比。

- 在搜索欄中輸入任意金融工具(例如:KO)
- 將滑鼠懸停在(或導航到)該金融工具上
- 輸入逗號",",然後輸入包含該公司的交易指數(例如:"Dow Jones")
- 按 「Tab」鍵查看您可以選擇的應用清單,用於存取您查詢金融工具的相關內容
- 在應用清單中選擇圖表
- 再次按「Tab」鍵查看可用的參數
- 使用按鍵(或滑鼠滑動懸停)選擇"Analysis Type"("分析類型")
- 再次按 「Tab」鍵選擇『Rebasing』(指數化圖表)
- 按回車鍵或者滑鼠點擊進行確認,您會看到根據您選擇的參數所繪製的圖表。

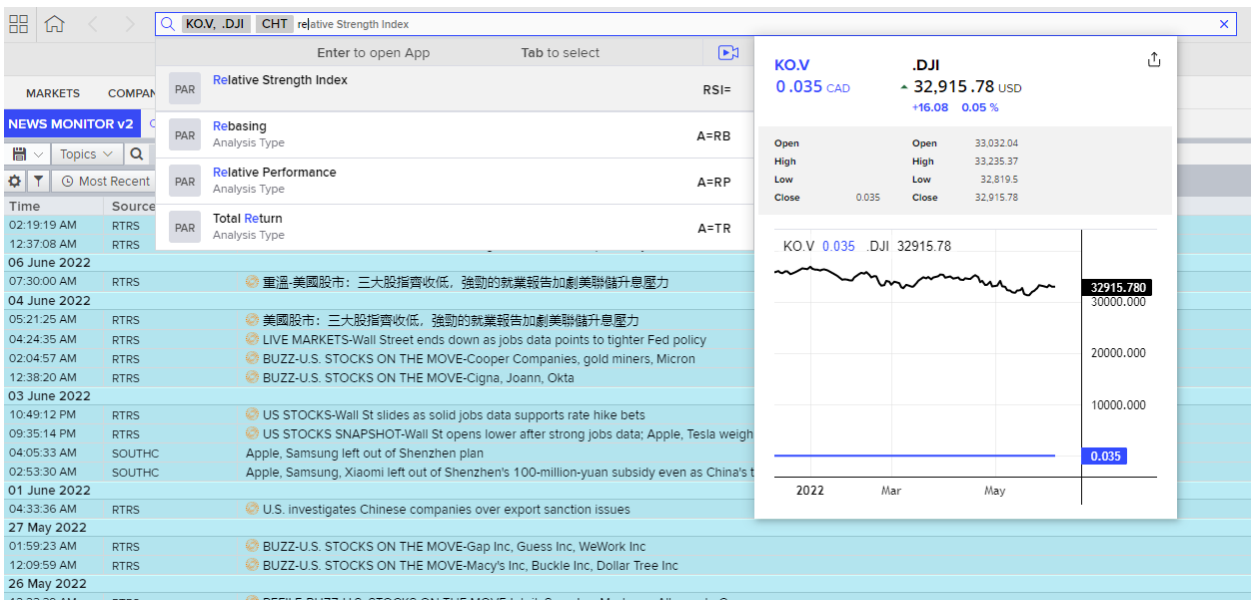

您也可以通過智慧搜索設置新聞應用

- 搜索任意金融工具(例如:Coke)
- 在應用清單中選擇新聞
- 按「Tab」鍵流覽可用的參數
- 選擇一個參數, 例如 Time Range (時間範圍), 或者選擇檢索某個特定範圍內的新聞

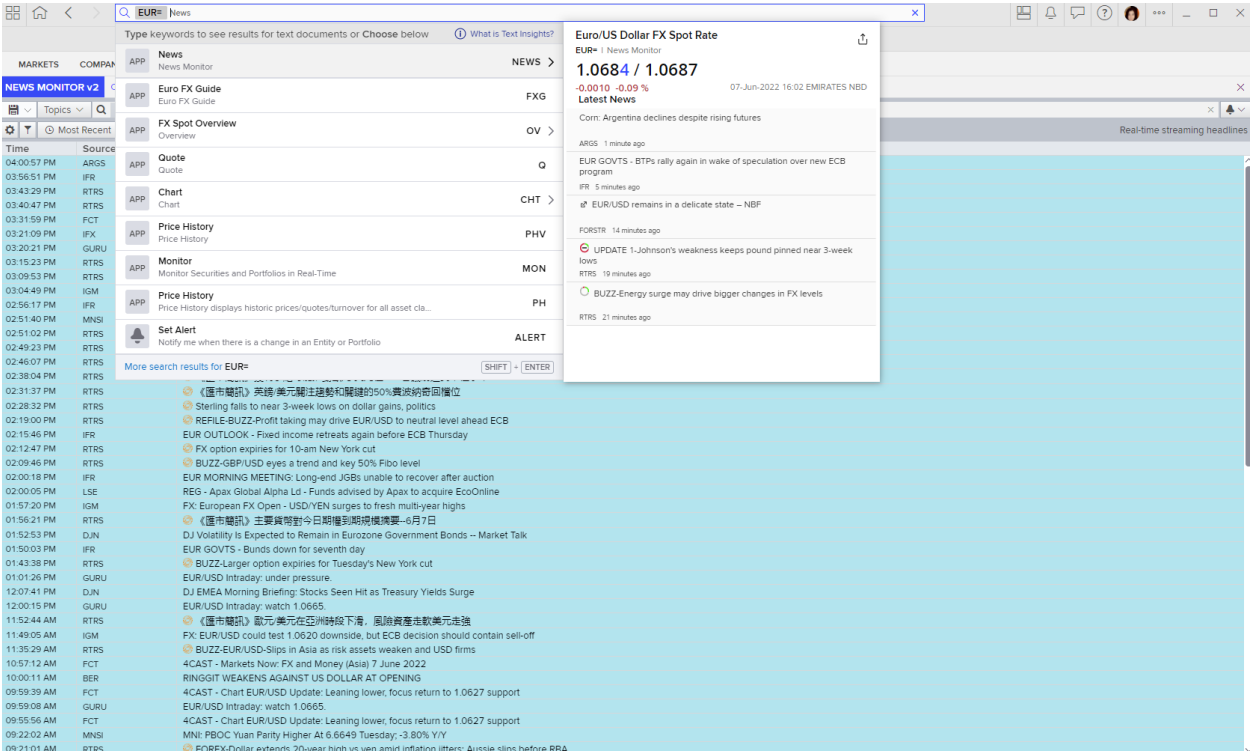

## **LAYOUTS**

#### **佈局**

佈局可讓您在一個瀏覽器視窗中看到多個應用。 您也可以將這些應用進行連結,當您點擊某個金 融工具或更新其中一個應用時,其他被連結的應用也會相應地更新。

- 點擊「主頁」返回 Default 佈局
- 點擊"MY LAYOUTS",您可以打開最近的佈局
- 點擊"New"
- 在配置清單中選擇一個佈局

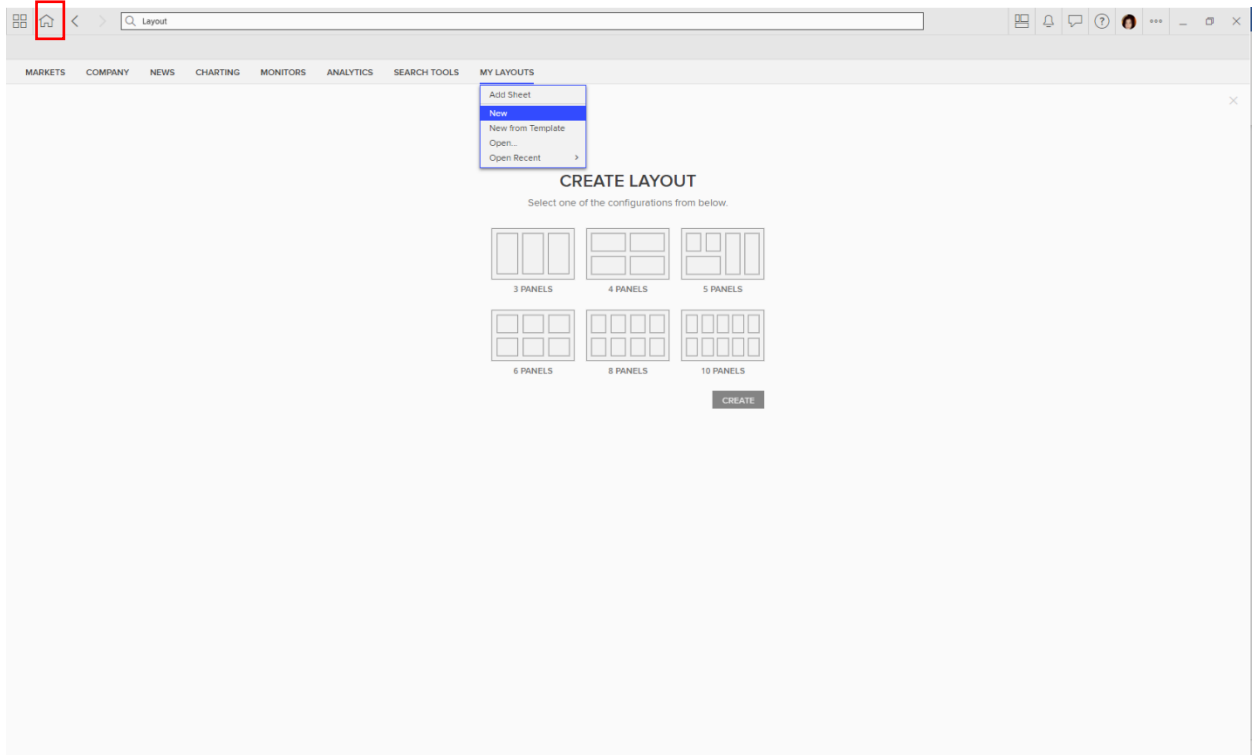

- 點擊"My Layout "
- 以新的名稱將佈局"Save as"

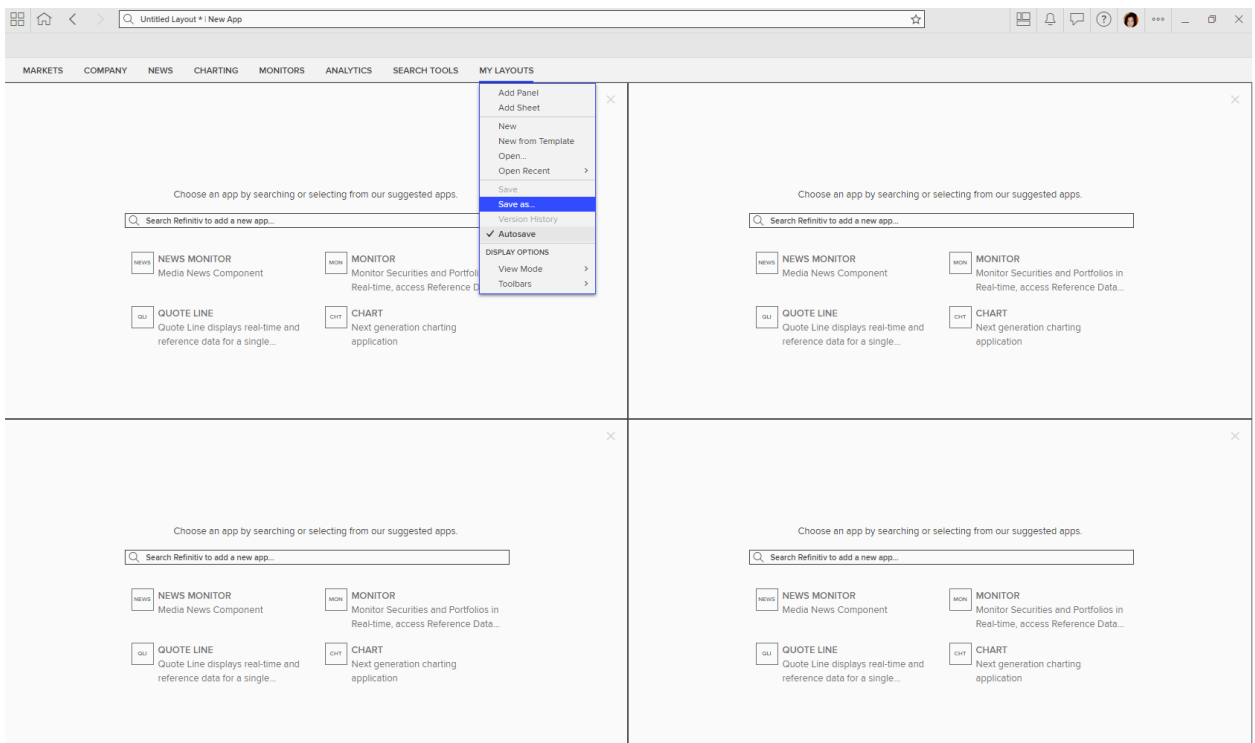

- 再次返回「MY LAYOUT」, 點擊"New"
- 選擇任意配置,創建新的佈局

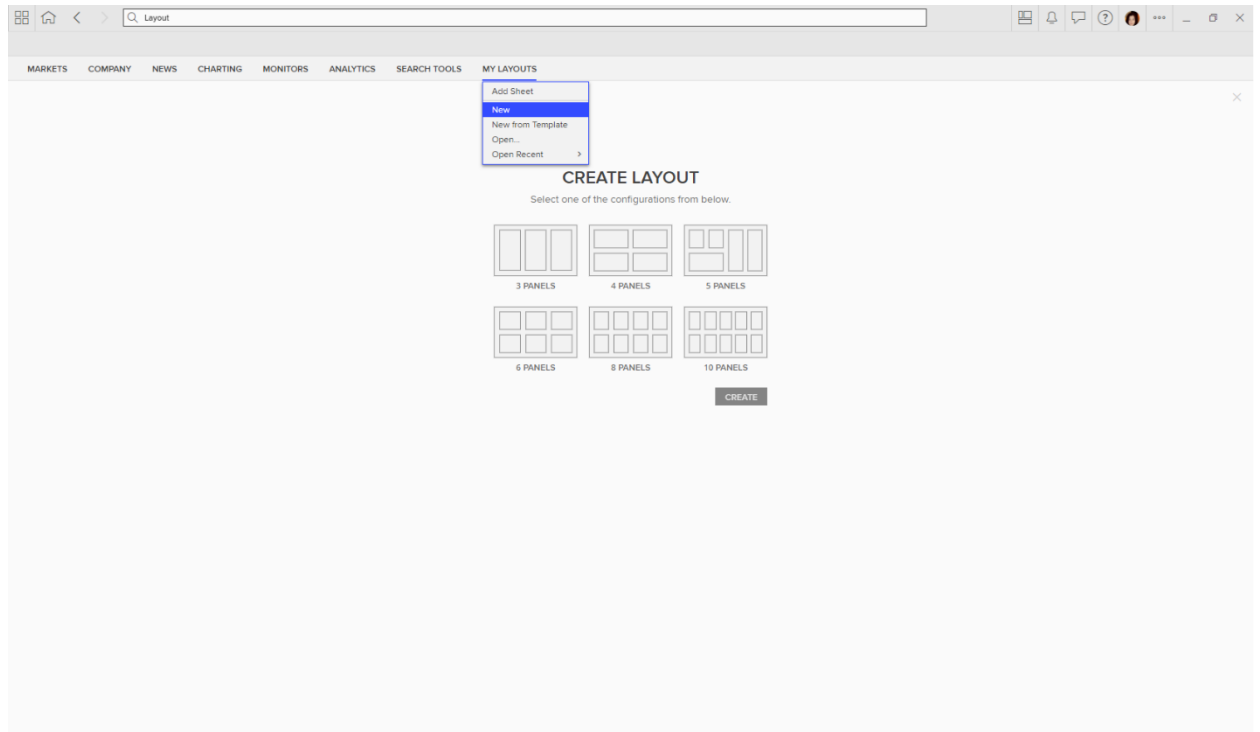

您可以從搜索,應用庫以及我的檔中添加應用。

● 在佈局中添加"MONITOR"、"CHART"、NEWS MONITOR"或任意您常用的應用

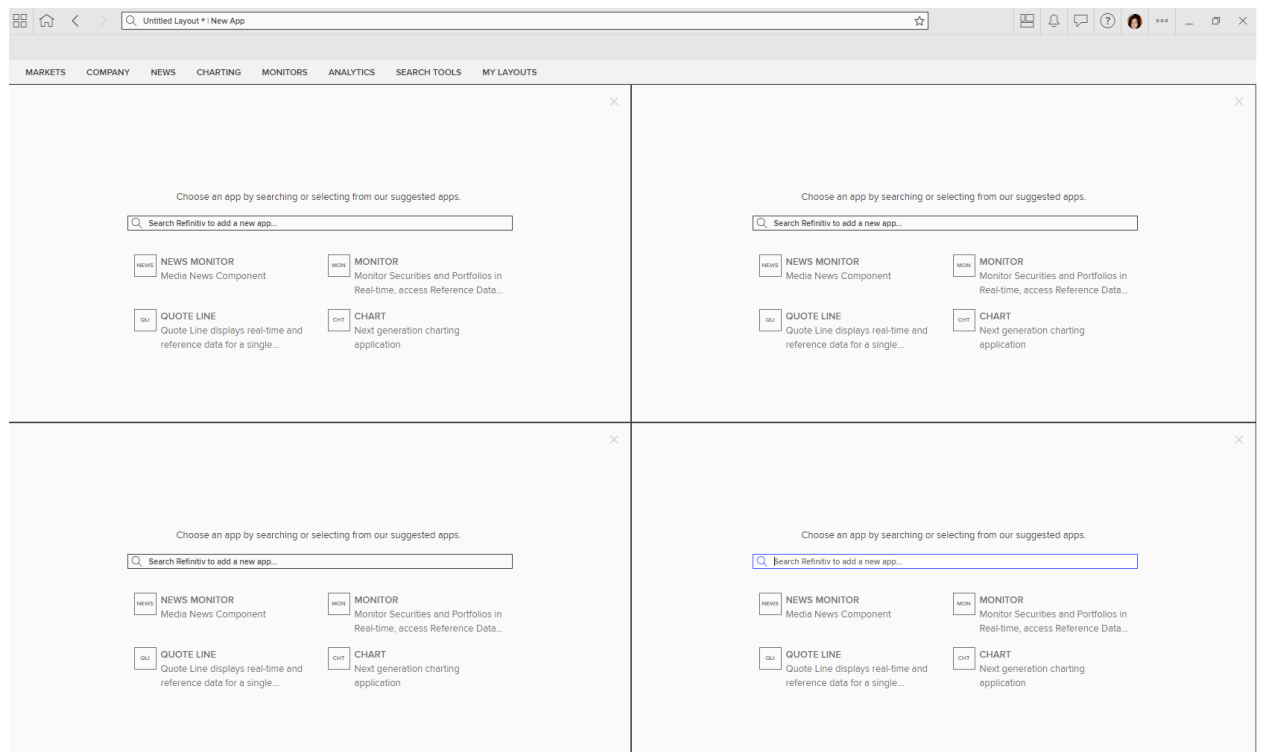

您可以通過將應用連結在一起,實現多個應用同時更新

• 點擊應用右上角的連結圖示

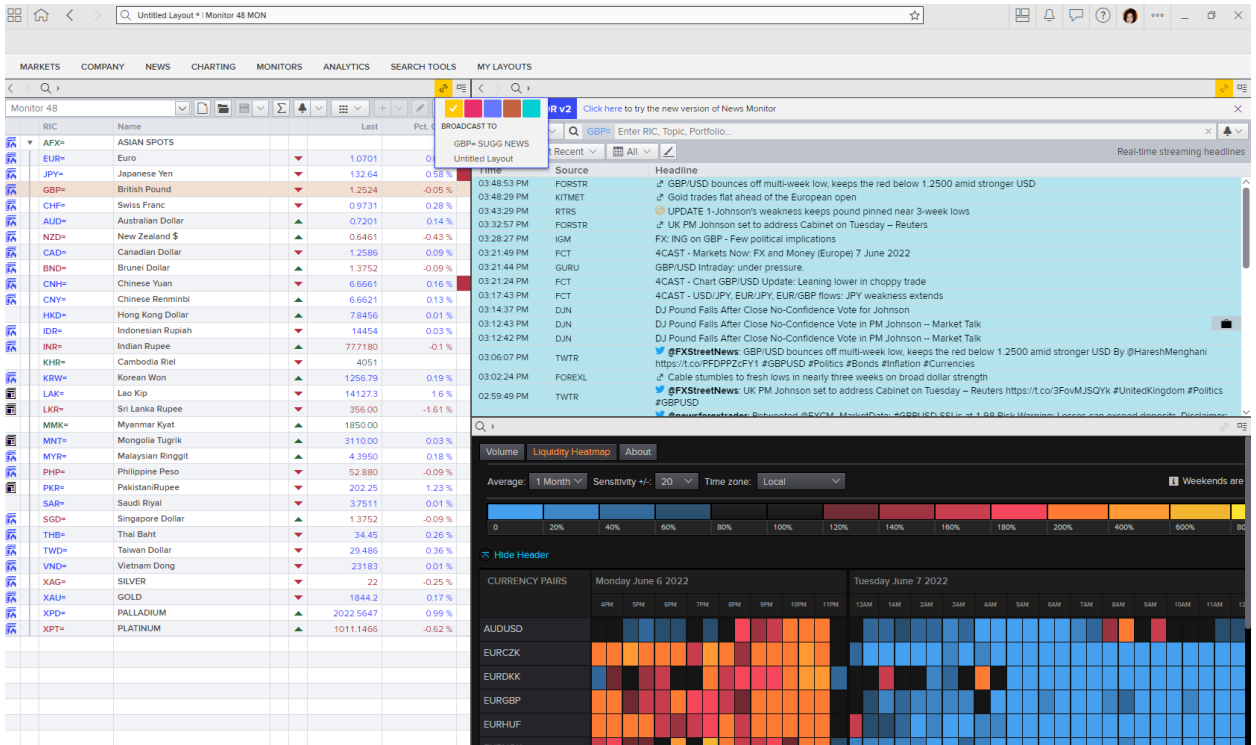

您可以將目前佈局(或任意應用)設置為您的主頁 Home

- 在應用右上角點擊 App Menu"應用功能表 "
- 通過「Save as」命名您的佈局,點擊「Set as Home」后該佈局將成為您的新主頁

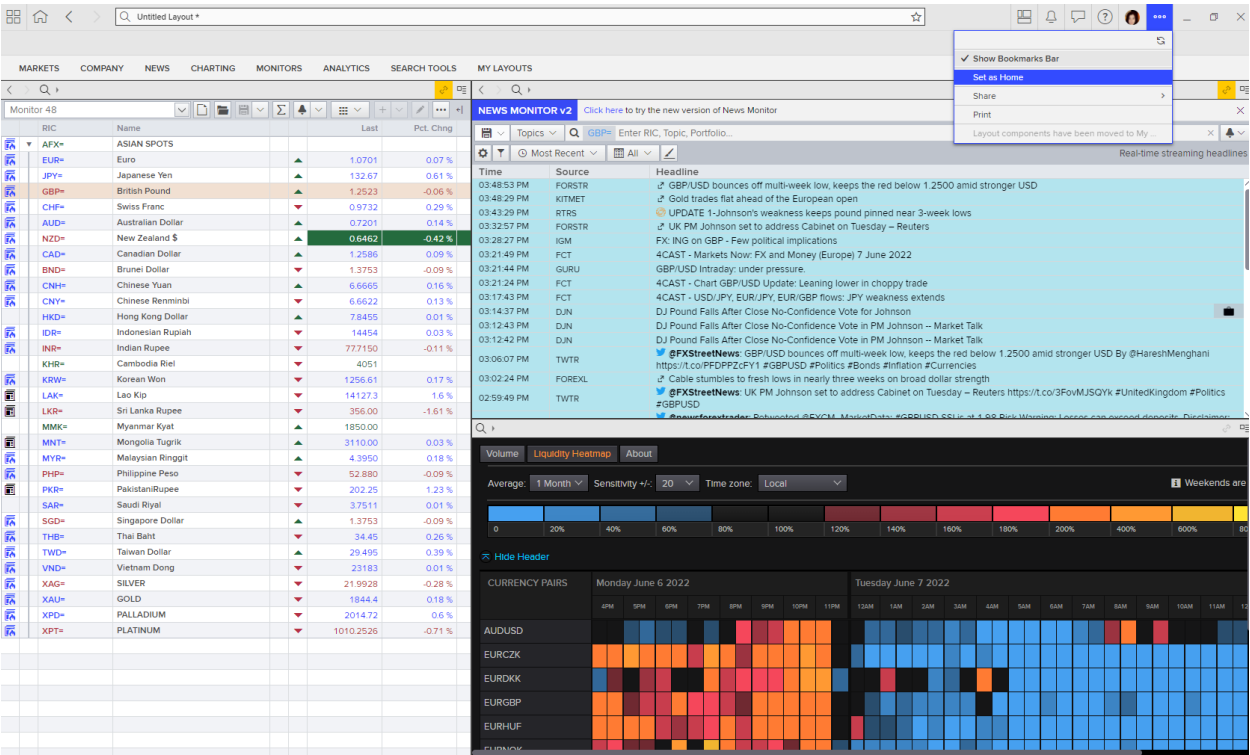

Eikon 和 Refinitiv Workspace 佈局分別獨立保存, 但是均可通過「My Files」 訪問

- 點擊"個人資料功能表",選擇"My Files"
- 點擊一個 Eikon 布局打開

提示:某些 Eikon 應用無法在 Refinitiv Workspace 中運行,您會收到圖中顯示的信息,具體請 參考 Eikon 應用以及它們的 Workspace 替代。

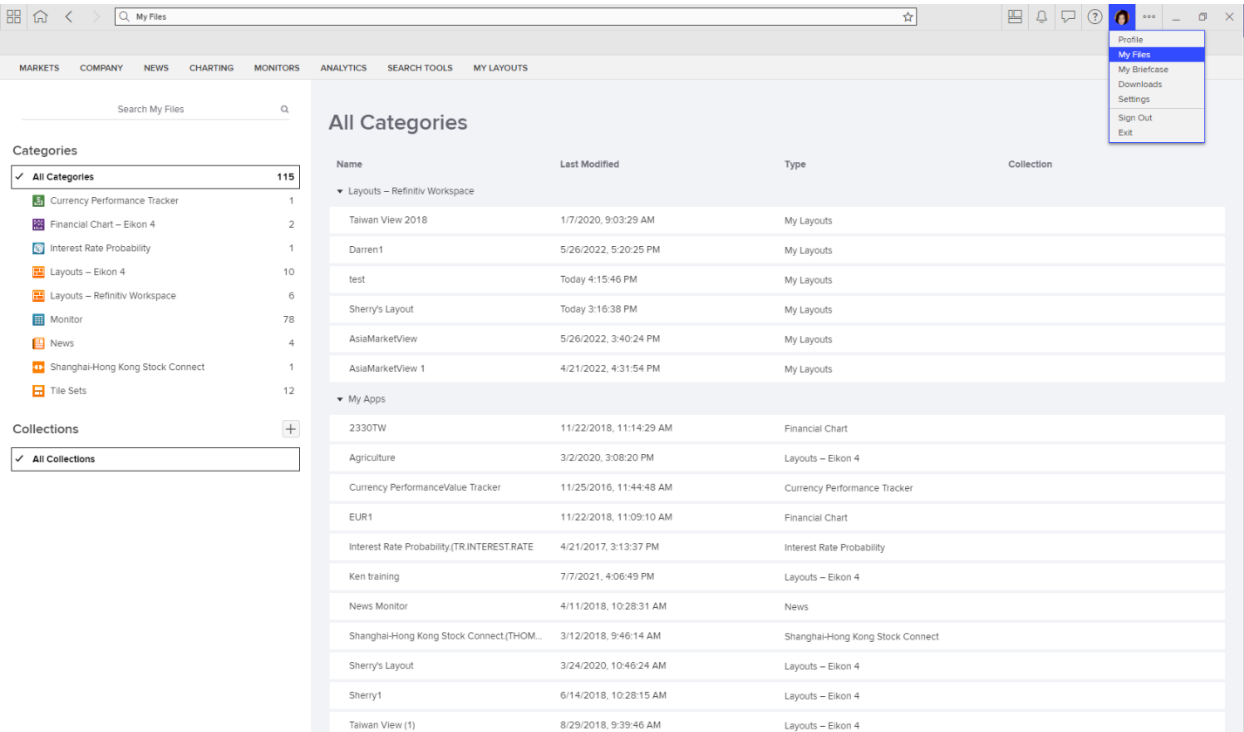

# **Charting**

## **圖表**

我們新的圖表工具包含一系列新的分析以及簡便的的繪製工具。

- 在導航欄中選擇 CHART
- 添加或修改金融工具(例如 2330.TW)
- 在底部點擊任意區間按鈕以調整區間範圍
- 在應用工具列中
	- o 將區間從每天調整到每小時
	- o 用趨勢線工具添加趨勢線,例如信息線
- $\frac{1}{\sqrt{10}}$  (a)  $\left\langle \frac{1}{2} \right\rangle$  (2, 2330.TW CHT  $\stackrel{\leftrightarrow}{\approx}$ MY LAYOUTS .<br>V © 1 ≋ V Ω T II B ¤ Q k E B @  $5 - 12$  $\mathbb{R}$  Templates  $\sim$  $\approx$ TAIWAN SEMICONT 0535.00 H538.00 | 532.00 C535.00 -5.00 (-0.93%) BB 20.2 529.10 555.91 502.29 TWD  $\sim$ 700.00 680.00 660.00  $\overline{\mathbb{H}_0\mathbb{F}_2}$ 640.00 620.00 d<sup>er</sup>m.  $-11.72%$ 600.00 580.00 -<br>555.Q1  $\frac{333.00}{229.10}$ 502.29 MACD 12 26 close 9 3 1092 -0 6696 -3 7788 20.0000 10.0000 HILL OF THE MILLION OF THE ALL OF THE MILLION **THITILE WITH THE REAL** <u>-ull</u>lluumn<sub>onno</sub>nnum  $.1092$  $\overbrace{H_{\text{H}}$ -0.0090<br>-2.7788 20.0000 RSI 14 48.7978 80.0000 60.0000 48.7978 40,0000 20,0000  $\frac{1}{2022}$  $\overline{\circ}$ 1D 5D 10D 1M 3M 6M YTD 1Y 2Y 3Y 5Y 10Y 20Y Max 0  $022$   $\Box$
- o 在圖表中添加註釋

• 使用「Add Analysis」,例如添加 Stochastic Slow

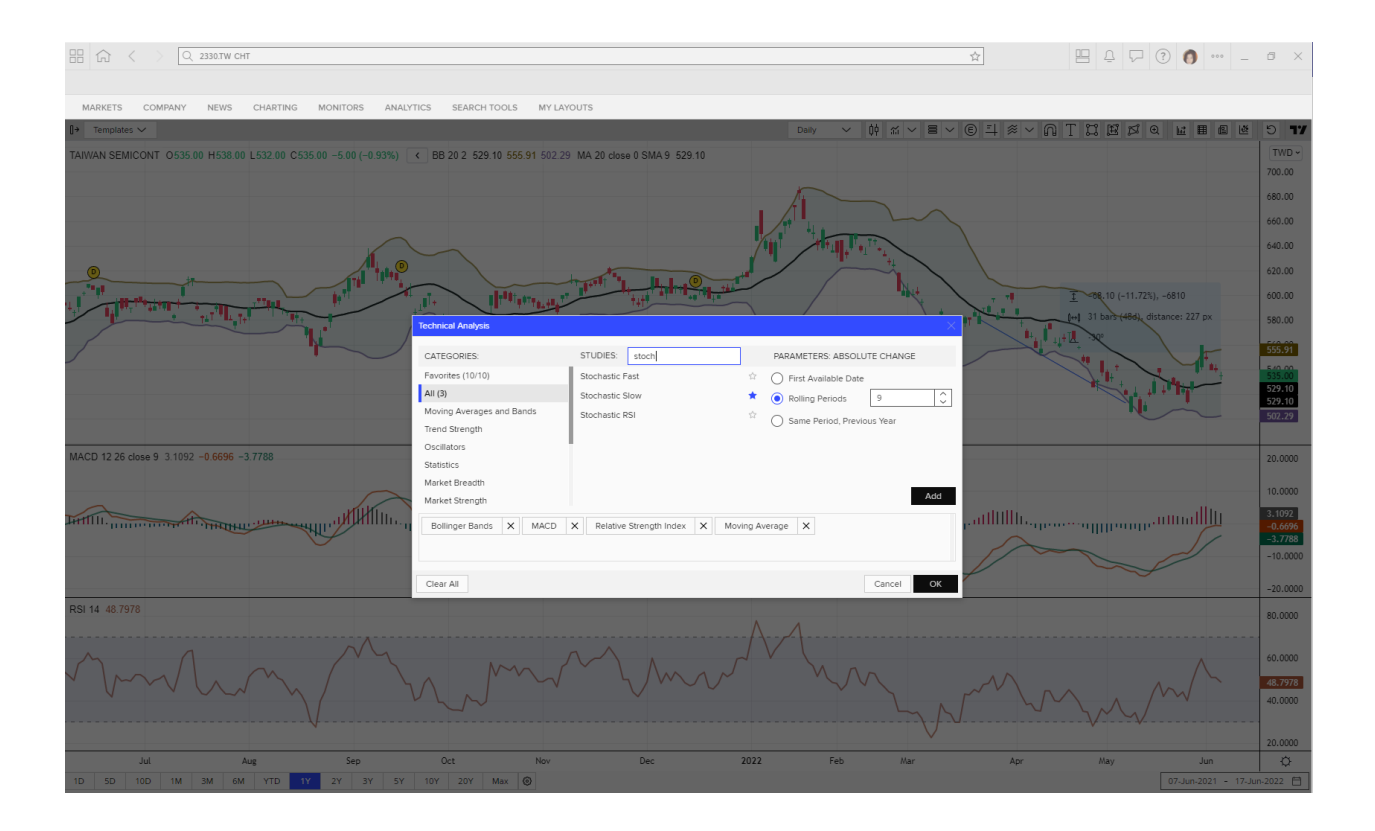

• 通過左側的工具列,添加另一金融工具 (例如 2317.TW ), 然後將「Absolute」更改為 「Rebasing/Price Return」。

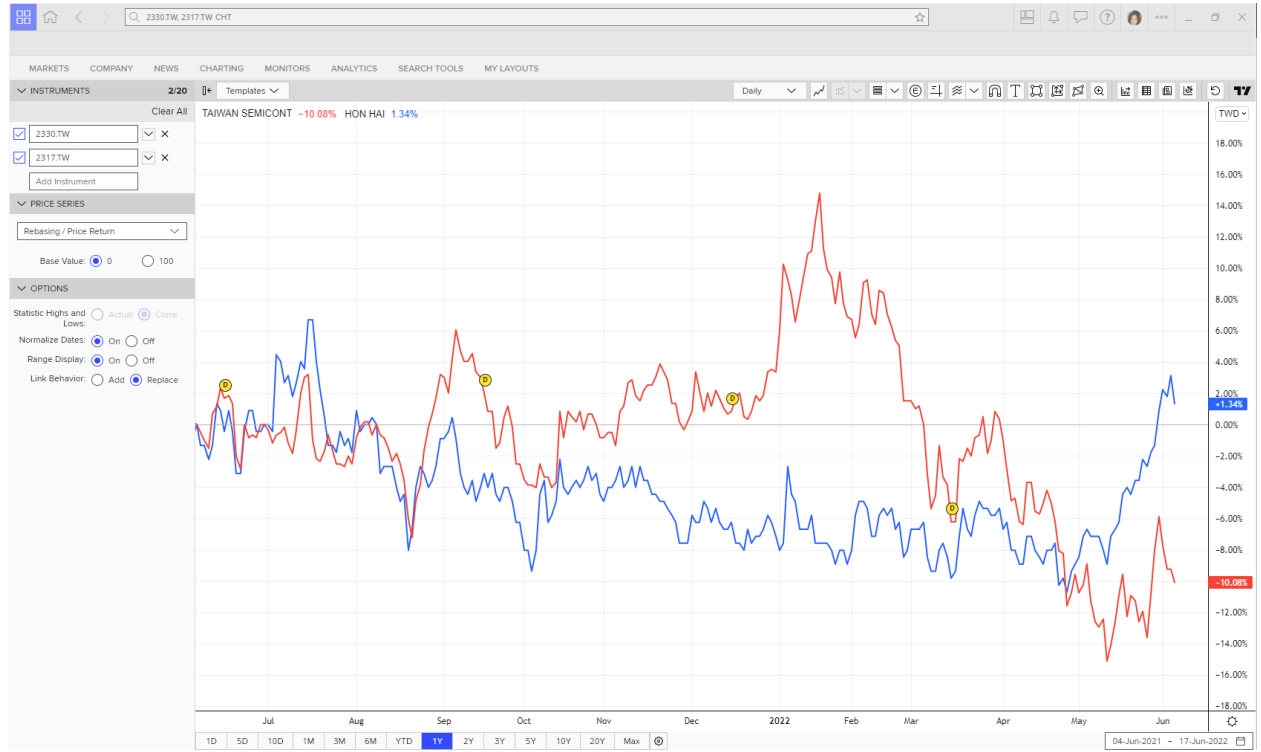

# • 滑鼠右鍵按下 Y 座標軸,點擊「Settings」,可以更改圖表的背景顏色。

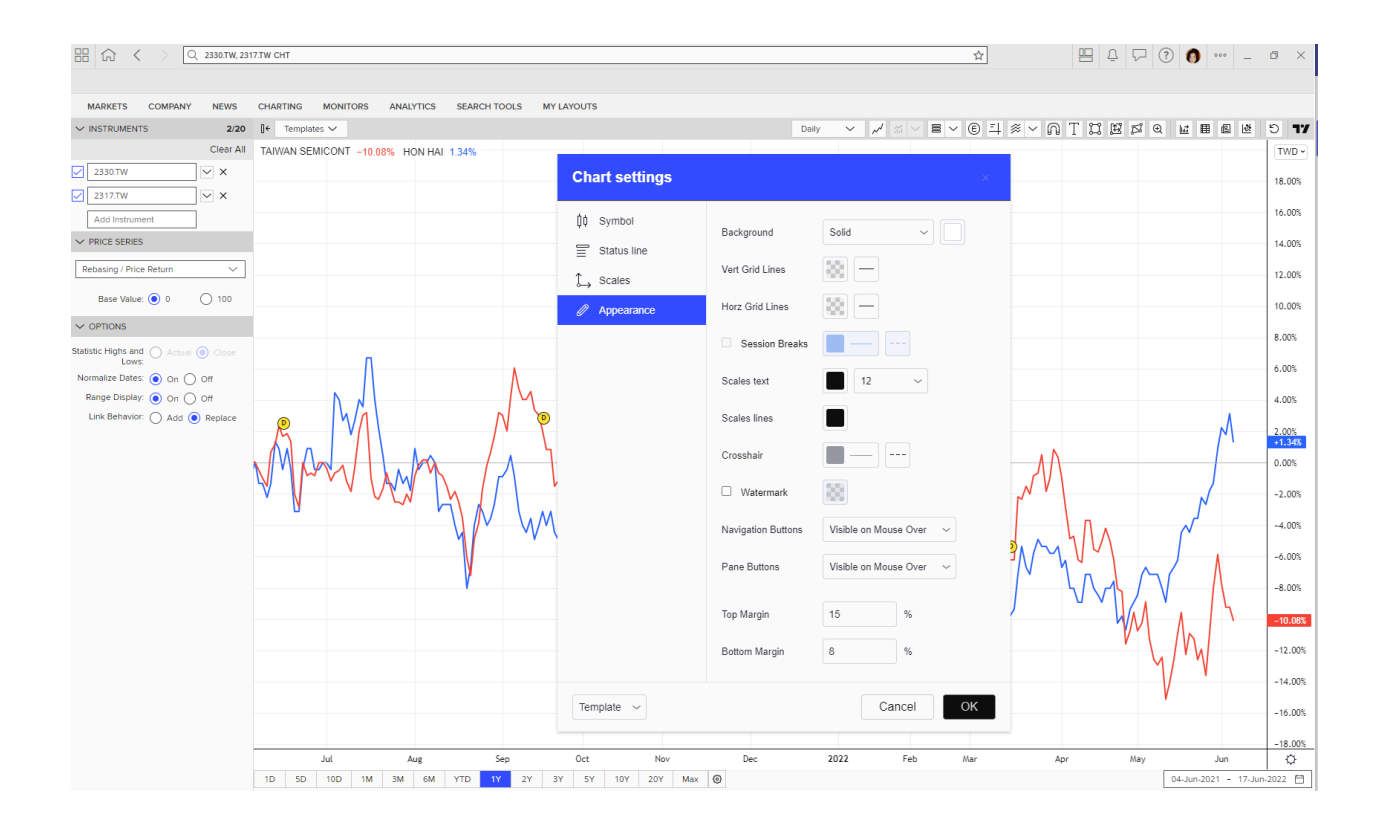